## **Anleitung zur Verwendung und zum Abonnieren des Auftrittsplanes als Google-Kalender:**

Für alle Orchestermitglieder, die einen Kalender mit Google-Synchronisation haben:

(Beschreibung bezieht sich auf das Einrichten des Orchester-Kalenders mit Hilfe eines PCs im Browser)

1. Zunächst meldet man sich am PC bei Google mit seinem Google-Account an. Dieser sollte idealerweise mit dem Google-Account auf dem Handy übereinstimmen.

2. Dann geht man zum Reiter "Kalender". Folgende Ansicht erscheint (Beispiel):

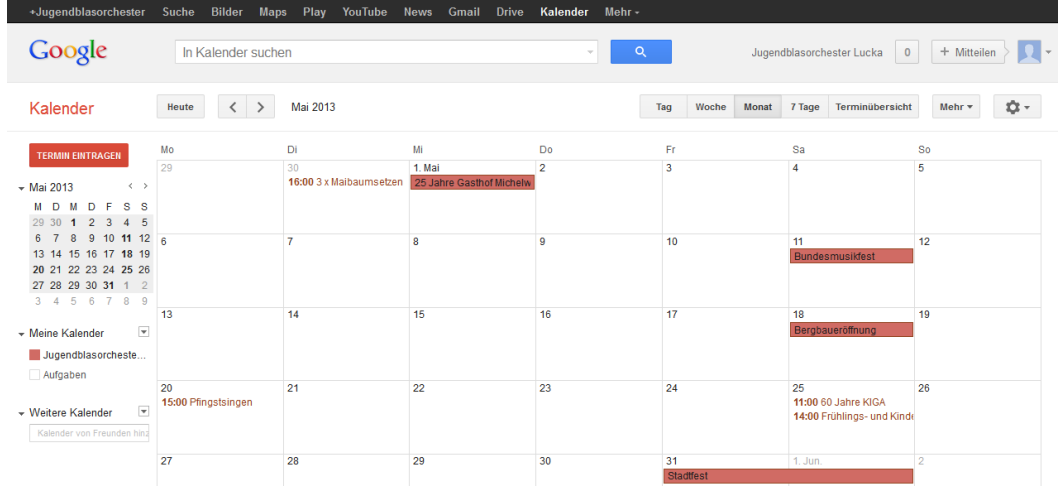

3. Jetzt klickt man auf der linken Seite in das Suchfeld "weitere Kalender" und gibt "jugendblasorchesterlucka@gmail.com" ein.

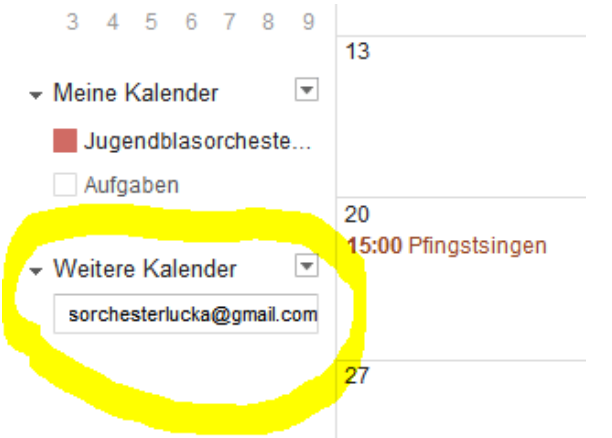

4. Jetzt nur noch die Enter-Taste drücken und schon müsste der JugendblasorchesterLucka Google-Kalender von euch abonniert sein.

5. Nun müsst ihr nur in eurem Smartphone einstellen, dass dieser Kalender auch angezeigt wird.

Jetzt werden automatisch die Auftrittstermine vom Orchester in eurem privaten Kalender mit angezeigt und ihr verpasst nie wieder einen Auftritt. Ein weiterer Vorteil ist noch, dass die Termine bei Google immer auf dem neuesten Stand sind (in Absprache mit André oder Hans). Alle Termine werden automatisch aktualisiert, sofern von euch ab und zu eine Internetverbindung am Handy hergestellt wird.

Viel Spass! © (bei Fragen stehe ich gerne jederzeit zur Verfügung)

(in diesem Fall funktioniert das Einbinden in euren privaten Kalender über Importieren des Orchester-Kalenders, sofern euer Emailprogramm diese Funktion unterstützt)

Beschreibung am Beispiel der Software MS Outlook 2007:

## **Abonnieren eines Google Calendar**

Sie können Kalender abonnieren, die unter Google Calendar bereitgestellt werden. Mit dem Abonnement eines Internetkalenders halten Sie Ihre Outlook-Kopie des Google Calendar aktuell. Outlook prüft regelmäßig, ob für den Google Calendar Aktualisierungen vorhanden sind, und wenn Aktualisierungen vorhanden sind, werden sie in die Kalenderkopie in Outlook heruntergeladen.

- 1. Klicken Sie in Outlook im Menü **Extras** auf **Kontoeinstellungen**.
- 2. Klicken Sie auf der Registerkarte **Internetkalender** auf **Neu**.
- 3. Fügen Sie die folgende Internetwebadresse ein:

<https://www.google.com/calendar/ical/jugendblasorchesterlucka%40gmail.com/public/basic.ics>

- 4. Klicken Sie auf **Hinzufügen**.
- 5. Geben Sie im Feld **Ordnername** den Namen des Kalenders ein, der in Outlook angezeigt werden soll, und klicken Sie dann auf **OK**.

Bei anderen Programmen müsste die Vorgehensweise ähnlich sein. Falls Probleme auftreten sollten, einfach melden.

## **Drucken vom Auftrittsplan oder Speichern als PDF-Datei:**

Ditte auch Ausnahge im Froberaum beachtem

Für alle, die die Termine gerne schwarz auf weiß an ihre Pinnwand heften oder als PDF-Datei herunterladen wollen:

- 1. Man geht unter [http://jugendblasorchesterlucka.de/termine/index\\_termine.htm.](http://jugendblasorchesterlucka.de/termine/index_termine.htm)
- 2. Nun wählt man die Ansicht "Terminübersicht" rechts im angezeigten Kalender aus.

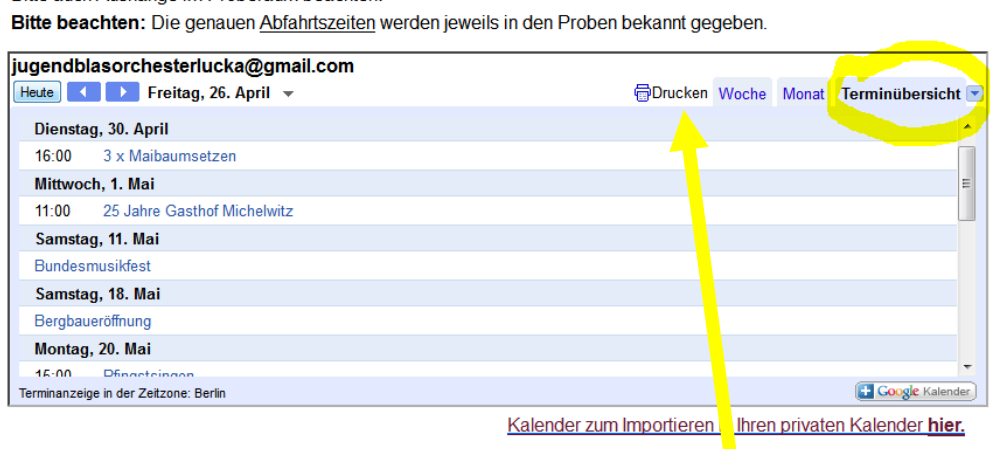

3. Jetzt öffnet man durch Drücken des Buttons "Drucken" die Druckübersicht.

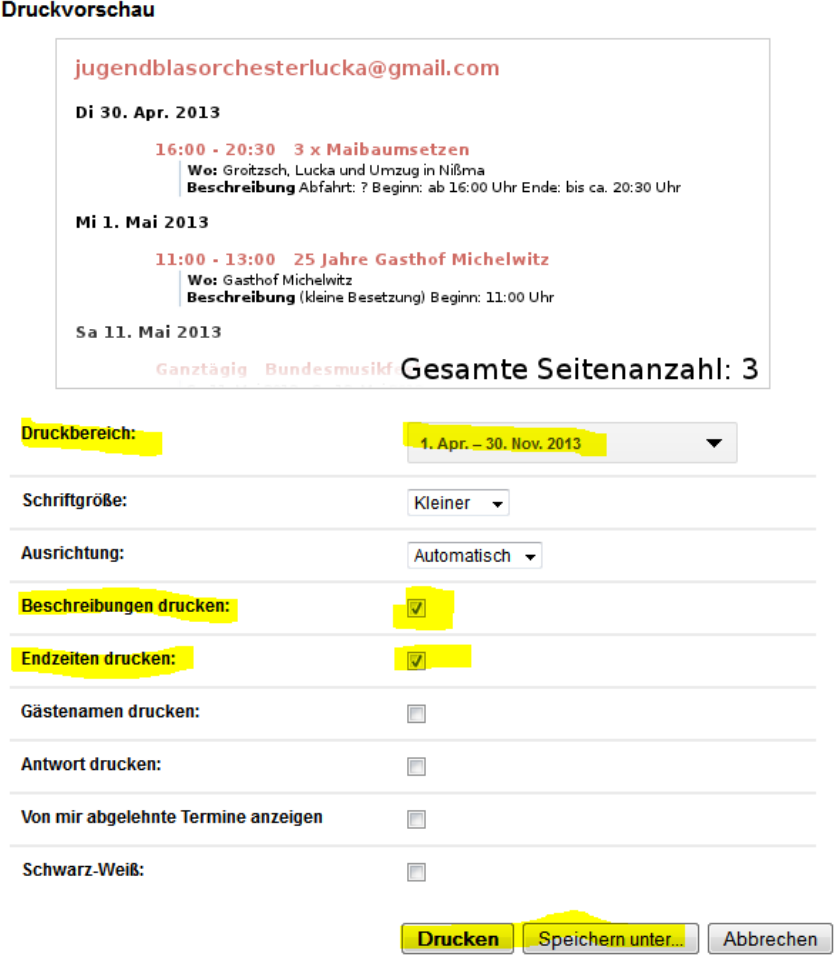

4. Nun ändert man den Zeitraum, den man gerne Drücken/Herunterladen möchte. Will man den kompletten Auftrittsplan ausleiten, muss logischerweise also ein Zeitraum eingegebene werden, der alle Termine umfasst. Schriftgröße kann je nach Belieben gewählt werden.

5. Weiterhin müssen die Häkchen bei "Beschreibungen drucken" und "Endzeiten drucken" gesetzt werden, damit auch alle Details des jeweiligen Termins angezeigt werden. Alle weiteren Häkchen sind nicht zwingend notwendig, können aber bei Bedarf auch angewählt werden.

6. Als letztes kann der gesamte Plan entweder durch "Drucken" gedruckt, oder durch "Speichern unter" als PDF-Datei auf dem Computer gespeichert werden.

Falls hier irgendwas nicht so funktionieren sollte, wie beschrieben, oder andere Probleme auftreten sollten, bitte einfach melden.